# FACS LSRFortessa Standard Operation Protocol Basic Operation

## 1. <u>Make sure the following actions have been taken before running your samples.</u>

- a. Make sure the waste tank is empty and refill with bleach if the fluid reaches RED line (Please refer to Page 14: Empty Waste Tank Procedure).
- b. Make sure the sheath fluid container is fully refilled with sheath fluid (Please refer Page 15: Refill Sheath Container Procedure).

# 2. Launching the BD FACSDiva Software

a. Log in FACSDiva software  $\rightarrow$  key in login name and password. Please contact the administrator to create a new user account.

| ₹€         | B | D         |   |
|------------|---|-----------|---|
| Jser Name: |   | User Name | ~ |
| Password:  | R | XXXXXXXXX |   |

b. Click Use CST Settings when pop-up message as below is observed.

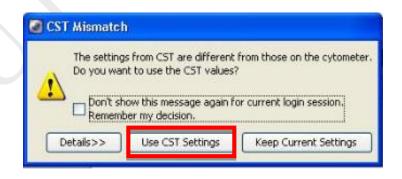

#### 3. Creating and working with experiment in BD FACSDiva Software

a. *Browser* toolbar  $\rightarrow$  click New Experiment  $\rightarrow$  Rename the experiment if necessary.

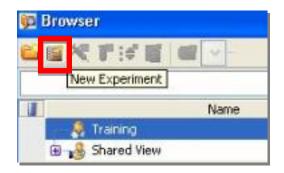

b. Select New Specimen → expands the Specimen to show Tube 001. Highlight the tube with the Tube Pointer.

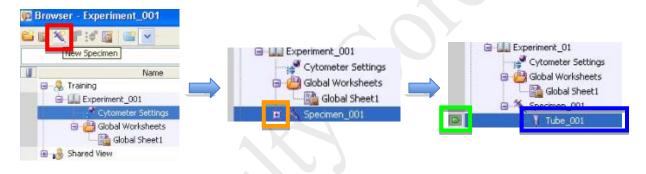

c. Right click on **Specimen\_001**  $\rightarrow$  **Rename** if necessary;

Right click on **Tube \_001**  $\rightarrow$  **Rename** if necessary.

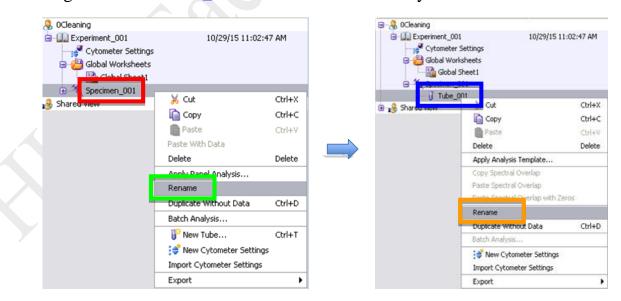

d. Select Cytometer Settings  $\rightarrow$  Parameters  $\rightarrow$  Delete unnecessary parameters on the

Inspector Window.

| EVD080   | Experiment 01              |               |          | 2/20/ | 12.2.3 | 4-20 PM |
|----------|----------------------------|---------------|----------|-------|--------|---------|
| CY CY    | tometer Setting            | 35            |          |       |        |         |
| in dit a | had the set of the set     |               |          |       |        |         |
|          |                            | 1             |          |       |        |         |
| ·        | Global Sheet1              |               |          |       |        |         |
|          |                            |               |          |       |        |         |
|          |                            |               |          |       |        |         |
|          |                            |               |          |       |        |         |
|          |                            |               |          |       |        |         |
| 101      | inspector - Cytom          | ator Sattings | 4        |       |        |         |
|          | парестот сутоп             | eter settings |          |       |        |         |
| 9        | tometer Settings           |               |          |       |        |         |
|          |                            |               |          |       |        |         |
| 5        | Parameters hreshol         | d Ratio Comp  | ensation |       |        |         |
|          | Parameter                  | Voltage       | Log      | A     | н      | W       |
|          | <ul> <li>FSC</li> </ul>    | 524           |          | 1     |        |         |
|          | <ul> <li>SSC</li> </ul>    | 392           |          | 4     |        |         |
|          | · FITC                     | 562           | 2        | ~     |        |         |
|          | · PE                       | 536           | 4        |       |        |         |
|          | * PerCP-Cv5-5              | 668           |          |       |        |         |
|          | <ul> <li>PE-Cy7</li> </ul> | 804           |          |       |        |         |
|          | · APC                      | 648           |          |       |        |         |
|          | · APC-Cy7                  | 507           |          |       |        |         |
|          |                            |               |          | -     |        |         |
|          | 1. 2 2 1                   |               |          |       |        |         |
|          |                            |               |          |       |        | ~       |
|          | Add                        |               | r -      |       | Delete | ~       |
|          |                            |               | C        |       | Delete | -<br>-  |

e. FSC (measure *Cell Size*) and SSC (measure *Cell Granularity*) are **MUST** for all kind of analysis and they should be kept in **linear scale**. Please check 'A'rea, 'H'eight and the 'W'idth of FSC and SSC. 'Log' and 'A'rea boxes should be checked for fluorescence channels except for cell cycle and/or DNA analysis.

| Par | ameters Threshol | d Ratio Comp | ensation |   |   |   |   |
|-----|------------------|--------------|----------|---|---|---|---|
|     | Parameter        | Voltage      | Log      | А | н | W |   |
|     | FSC              | 524          |          |   | ~ |   | 1 |
| •   | SSC              | 392          |          | V | V | V |   |
| ,   | FITC             | 562          |          |   |   |   |   |
|     | PE               | 536          | ~        |   |   |   |   |
|     | APC              | 648          |          |   |   |   |   |

f. Choose Experiment → Experiment Layout and define labels for each parameter.
 Select the column of fluorescence channel and enter a label in the Quick Entry Label field.

| New Foider                | Ctrl+N | Labels k | eywords Acquisition  |             |             |
|---------------------------|--------|----------|----------------------|-------------|-------------|
| 👕 New Experiment          | Ctrl+E |          | comoras negalitation |             |             |
| 餐 New Specimen            | Ctrl+M | Ouick    |                      |             |             |
| New Tube                  | Ctrl+T | Label    | CD3 💌                |             |             |
| 🖨 New Cytometer Settin    | igs    |          | Name                 | Label       | Label       |
| Import Cytometer Setting: | s      |          |                      | FITC        | PerCP-Cy5-5 |
| 🎬 New Global Worksheel    | t      |          | 🔚 Unstain            | CD3         |             |
| 🥌 New Plate               | Ctrl+Y | -        | FITC                 | FITC<br>CD3 | PerCP-Cy5-5 |
| Open Experiment           | Ctrl+0 |          |                      | FITC        | PerCP-Cy5-5 |
| Close Experiment          | Chd+W  |          | 🔚 PE                 | CD3         |             |
| Experiment Layout         |        |          |                      | FITC<br>CD3 | PerCP-Cy5-5 |

g. Select **Dot Plot** or **Histogram**  $\rightarrow$  move the cursor onto the **blank worksheet**.

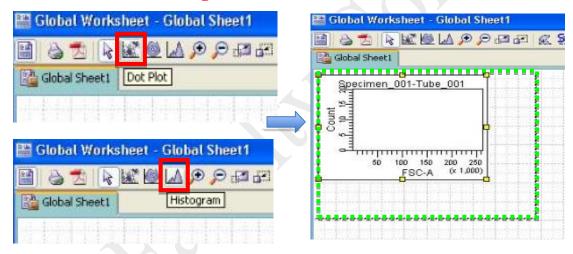

h. Right click on a plot  $\rightarrow$  **Duplicate** to create another plot of the same type.

|                  |                                                 | PRECT                       |                                         |
|------------------|-------------------------------------------------|-----------------------------|-----------------------------------------|
| Global Sheet1    |                                                 |                             |                                         |
| Specime          | n_001-Tube_001                                  | - <mark>9</mark> Malandaria | 3-0-0-0-0-0-0-0-0-0-0-0-0-0-0-0-0-0-0-0 |
| 51 000<br>3200   |                                                 | tube geometric              |                                         |
| - 39             | Show Population Hiera<br>Create Statistics View | rchy Ctrl+G<br>Ctrl+R       |                                         |
| SSC-A            | Show Populations                                | •                           |                                         |
| S a              | Scale to Population                             | •                           |                                         |
| 2                | Show Gate                                       | •                           |                                         |
| 81               | Bring to Front                                  | •                           |                                         |
| 1                | Send to Back                                    | •                           |                                         |
| 4                | Order Populations by                            | Joune                       |                                         |
| 50               | Duplicate                                       | Ctrl+D                      |                                         |
| (115513, 218690) | Paste :                                         | Ctrl+V                      |                                         |
|                  | 💥 Cut                                           | Ctrl+X                      |                                         |
|                  | Copy                                            | Ctrl+C                      |                                         |
|                  | Delete                                          | Delete                      |                                         |

BD FACS LSRFortessa Operation Manual

i. Select each individual **axis**, and opt from a list the preferred parameter.

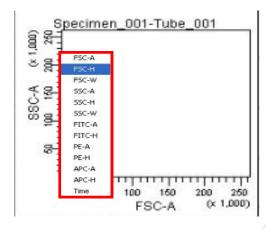

j. Below shows a template of plots used in routine analysis.

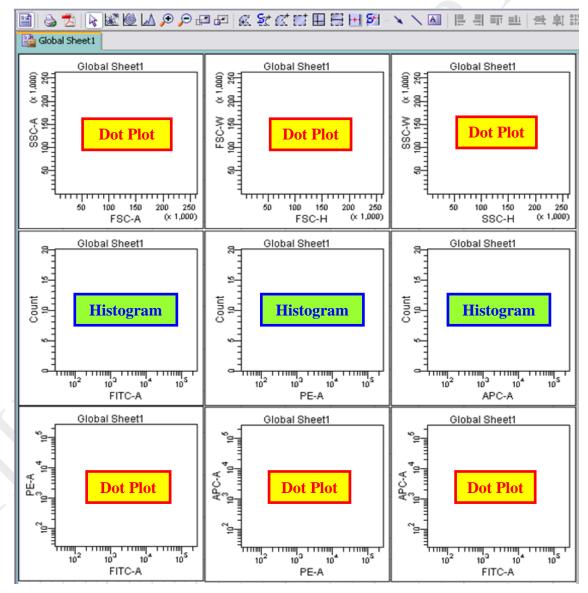

**BD FACS LSRFortessa Operation Manual** 

k. Right click on the plot  $\rightarrow$  Show Population Hierarchy

Right click on the plot  $\rightarrow$  Create Statistics View  $\rightarrow$  right click on the statistics view

→ Edit Statistics View

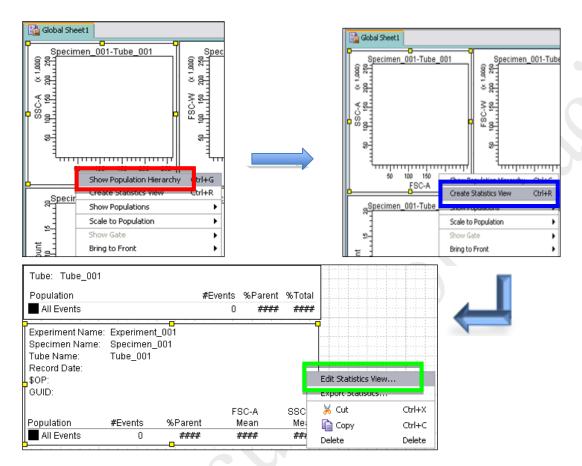

 Select *Statistics* tab → tick mean of FSC-A and FSC-H → tick the mean of the 'A'rea of the parameters → click OK

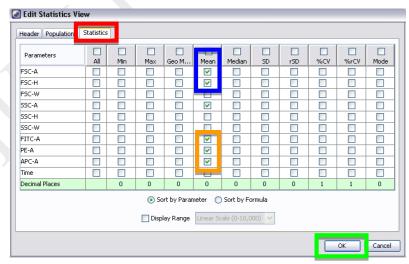

**BD FACS LSRFortessa Operation Manual** 

#### 4. <u>Procedures for sample acquisition</u>

- a. Press "**RUN**" and "**LO**" on fluid control panel.
- b. Gently tab the tube to mix your sample  $\rightarrow$  put your sample tube on SIP  $\rightarrow$  Run the unstained/negative control sample before other sample tubes.
- c. Acquisition Dashboard → Acquire Data

| 🄢 Acquisition Dashboard |                            |                      |                      |
|-------------------------|----------------------------|----------------------|----------------------|
| Current Activity        |                            |                      |                      |
| Active Tube/Well        | Threshold Rate             | Stopping Gate Events | Elapsed Time         |
| Tube_001                | 0 evt/s                    | 0 evt                | 00:00:00             |
| Basic Controls          |                            |                      |                      |
|                         |                            |                      | -                    |
| 📲 Next Tube             | Acquire Data               | Record Data          | Restart              |
| Acquisition Setup       |                            |                      |                      |
|                         | All Events To Re           | cord: 10000 evt      | Stopping Time (sec): |
|                         | All Events V Events To Dis |                      |                      |
| Storage Gate:           | Events Events to Dis       | inay. Too eve        | ×                    |
|                         |                            |                      |                      |

d. Identify the population of interest by adjusting the voltage of FSC and SSC on
 Parameters → Press Restart to accelerate the changes

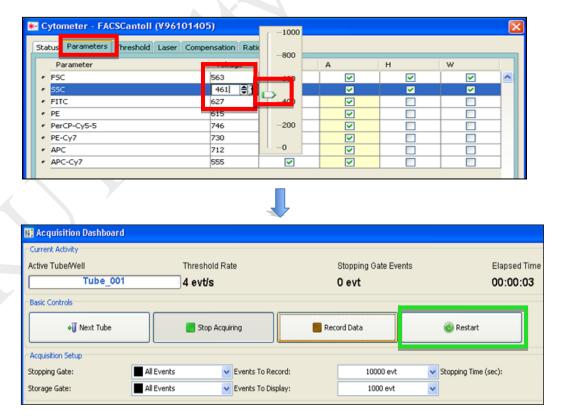

e. Cytometer  $\rightarrow$  Laser $\rightarrow$ Adjust the FSC Area Scaling until the mean of FSC-A and FSC-H are <u>APPROXIMATELY SAME</u>.

Return to *Parameters* tab and finely re-adjust voltage of **FSC** and **SSC**.

| Status Parameters Threshod L | aser Compensation Ratio |              |  |
|------------------------------|-------------------------|--------------|--|
| Status                       | Measured                | Reference    |  |
| Blue Laser Current           | 1.26                    | 1.28         |  |
| Blue Laser Power             | 20,20                   | 20.19        |  |
| Red Laser Power              | 17.10                   | 18.00        |  |
|                              |                         |              |  |
| FSC Area Scaling: 0.50 🖨 🛉   |                         |              |  |
| Name                         | Delay                   | Area Scaling |  |
| Blue                         | 0.00                    | 1.40         |  |
| Red                          | 31.39                   | 1.28         |  |

f. Adjust voltage of each of the fluorescent channels; preferably the peak of population of interest is greater than **ZERO** but less than  $10^2$ .

| Stal | IS Parameters Theshold Laser | Compensation | Ratio |   | -1000 |   |
|------|------------------------------|--------------|-------|---|-------|---|
|      | Parameter                    | Voltage      | Log   | A | -000  |   |
| •    | FSC                          | 526          |       |   | -600  |   |
|      | SSC                          | 395          |       |   | 400   | 1 |
|      | FITC                         | 555          | 4     |   | 100   |   |
| •    | PE                           | 534          | ~     | 5 | 200   |   |
|      | APC                          | 643          | V     | 1 |       |   |

- g. Click Stop Acquiring on Acquisition Dashboard and replace your sample with DI H2O.
- h. Repeat above steps with the positive control sample tubes. Adjust the voltage of corresponding channels if their signal peaks are outside the limit of the histograms.

### 5. Creating Gates

a. Set the current tube pointer to the following tube and use **Polygon Gate** to gate the targeted cells.

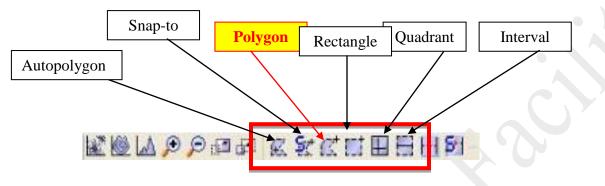

b. Gate the cells of interest according to the following sequence by using:

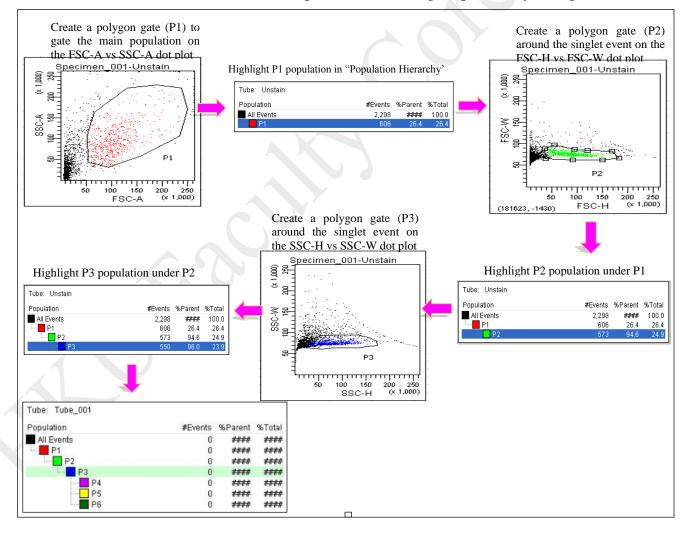

c. To define fluorescence positive signal, interval gate (P4, P5,...) beyond negative peak of fluorescent channels in histogram plot of unstained samples can be created. For over multiple fluorescence channels, quadrant gate could be created to define single/double positive signals (Q1; Q2; Q3; Q4....).

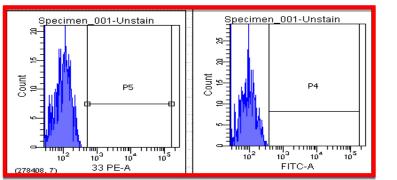

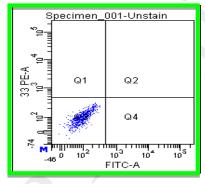

\* Note that *P1* is the children of *All Events* and the parent of *P2* population; *P2* population is the children of *P1* population and the parent of *P3* population and the grandparent of *P4*, *P5*, and *P6* populations. Thus, <u>on the hierarchy table, users should highlight the *P1* population when a gate for *P2* population is drawn, the *P2* population when a gate for *P3* population when gates for *P4*, *P5*, and *P6* population is drawn, and the *P3* population when gates for *P4*, *P5*, and *P6* population is drawn.</u>

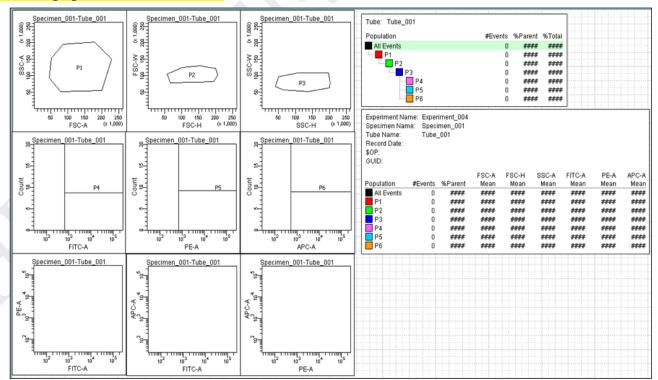

**BD FACS LSRFortessa Operation Manual** 

#### 6. <u>Recording data for all samples</u>

- a. <u>Gently tab the tube to mix your sample</u>, then put your sample tube on SIP (sample injection position); Run the unstained sample before other sample tubes.
- b. Press "RUN" and "LO" on fluid control panel.
- c. Acquisition Dashboard  $\rightarrow$  Acquire data  $\rightarrow$  Record data

| Current Adbity<br>Active Tube/Well<br>Tube_001 |           | hreshold Rate  | Stopping Gate Eve | nts Elapsed Time     |
|------------------------------------------------|-----------|----------------|-------------------|----------------------|
|                                                |           | ) evt/s        | 0 evt             | 00:00:00             |
| Basic Controls                                 | _         | oor oo hadha   |                   |                      |
| 📲 Next Tu                                      | be        | 📓 Acquire Data | Record Data       | Restart              |
| Acquisition Setup                              |           |                |                   |                      |
| Ropping Gate:                                  | Al Events | Events To Re   | cord: 10000 evt   | Stopping Time (sec): |
| Storage Gate:                                  | Al Events | Vents To Dis   | play: 1000 evt    | ~                    |

- d. Please pay attention to the sample tube to make sure it will not run dry!
- e. Click "Stop Acquiring" to stop acquire the data if necessary then unload your sample.
- f. Repeat above steps for each sample.

## 7. Machine Cleaning

- a. Cleaning procedure between each user is required.
- a. Prepare **3** mL of each cleaning solution (FACS Clean, FACS Rinse, Milli-Q H2O).
- b. Press "RUN" and "HIGH" on fluid control panel.
- c. Install a tube of FACS Clean solution on the SIP with the support arm to the side (vacuum on) and let it run for **1** minute.
- d. Move the tube support arm under the tube (vacuum off) and allow the cleaning solution to run for **5** minutes with the sample flow rate set to HI.
- e. Repeat steps 2 and 3 with BD<sup>TM</sup> FACSRinse solution.
- f. Repeat steps 2 and 3 with Milli-Q water.
- g. Make sure the fluidics control panel shows **LO** and **STANBY** when the entire process of cleaning is complete.

#### 8. Export FCS Data / Experiment

1. To save Experiment, right click on the **Experiment**  $\rightarrow$  **Experiment**  $\rightarrow$  **Experiment**  $\rightarrow$  **Browse** to choose the destination folder.

| 😽 OCleaning              |        |                     |
|--------------------------|--------|---------------------|
| Experiment_001           |        | 4/29/15 3:44:41 PM  |
| 20150514                 |        | 5/14/15 4:26:44 PM  |
|                          |        | 6/16/15 3:36:21 PM  |
| 1 20150616               |        | 6/16/15 4:09:01 PM  |
|                          | Ctrl+X |                     |
| a 🧃 🚺 Copy               | Ctrl+C |                     |
| 🔋 🐴 💼 Paste              | Ctrl+V |                     |
| Paste With Data          |        |                     |
| E Delete                 | Delete | 6/23/15 1:30:58 PM  |
| Share Rename             |        |                     |
| Duplicate Without Data   | Ctrl+D |                     |
| Open Experiment          | Ctrl+O |                     |
| Close Experiment         | Ctrl+W |                     |
| Batch Analysis           |        |                     |
| 👔 New Global Worksheel   | t      |                     |
| K New Specimen           | Ctrl+M |                     |
| New Cytometer Settin     | qs     |                     |
| Import Cytometer Setting |        |                     |
| Share Experiment         | -      |                     |
| Marc Elivate             |        |                     |
| Export                   | •      | Experiments         |
|                          | _      | FCS files           |
|                          | _      | Experiment Template |

2. Create a new folder and rename, then click **Export**  $\rightarrow$  **OK** 

| Export                                            |                |                                  |                                                        |        |   | Export Experiments |                                                                                                    |
|---------------------------------------------------|----------------|----------------------------------|--------------------------------------------------------|--------|---|--------------------|----------------------------------------------------------------------------------------------------|
| My Recent<br>Documents<br>Desktop<br>My Documents | inday          |                                  | <ul> <li>✓</li> <li>Ø</li> <li>Ø</li> <li>Ø</li> </ul> |        |   |                    | ments after export<br>ort Ozip File Export<br>my[Emily Pang]today Browse<br>Date<br>6/16/15 4:09:01 PM |
| My Computer                                       | File name:     | D:\USER\Anatomy\Emily Pang\today |                                                        | Export | 1 |                    | OK Cancel                                                                                              |
| Places                                            | Files of type: | Only Directories                 |                                                        | Cancer |   |                    |                                                                                                    |

**3.** To save FCS files, right click  $\rightarrow$  **Specimen**  $\rightarrow$  **Export**  $\rightarrow$  **FCS Files** 

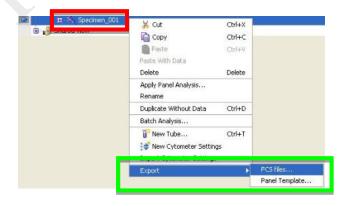

4. Select FCS 3.0  $\rightarrow$  OK  $\rightarrow$  Browse to choose folder destination.

| Gated Events All Events File Version FICS2. |                       |                                                |
|---------------------------------------------|-----------------------|------------------------------------------------|
| Parameter                                   | Parameter Type        | Save Export                                    |
| FSC-A                                       | O Linear ○Log ○ None  | - Directory Path                               |
| FSC-H                                       | € Linear └og ◯ None   | uments and Settings(Administrator(Desktop)user |
| FSC-W                                       | O Linear ○Log ○ None  |                                                |
| SSC-A                                       | G Linear ◯ Log ◯ None | Save Details>> Cancel                          |
| SSC-H                                       | O Linear ○Log ○ None  |                                                |
| ssc-w                                       | ⊙ Linear ◯ Log ◯ None |                                                |
| FITC-A                                      | G Linear ○Log ○ None  |                                                |
| FITC-H                                      | O Linear ○Log ○ None  |                                                |
| PE-A                                        | O Linear ○Log ○ None  |                                                |
| PE-H                                        | O Linear ○Log ○ None  |                                                |
| APC-A                                       | G Linear ○ Log ○ None |                                                |
| APC-H                                       | 🕢 Linear 🔤 🔛          |                                                |

5. Create a new folder and rename  $\rightarrow$  Choose Directory and save the file.

| Anatomy<br>Biochemistr<br>medicine<br>Pathology<br>SCRMC |                                                      |                  |
|----------------------------------------------------------|------------------------------------------------------|------------------|
|                                                          |                                                      |                  |
| e name:                                                  | Categometry and Settinosi Administrator/Desktooluser | Choose Directory |
|                                                          |                                                      | Cancel           |
|                                                          | name:<br>s of type:                                  |                  |

6. Delete experiment after having FCS data / experiment exported.

# 9. Log Out

1. To log out of FACSDiva software, go to **File**  $\rightarrow$  **Log Out** 

| File | Edit    | View     | Experiment |
|------|---------|----------|------------|
| - P  | Sav     | Ctrl+5   |            |
| B    | Pag     | e Setup  | o          |
| 8    | Prin    | t Previe | w          |
| 8    | Prin    | Ctrl+P   |            |
| 2    | Sav     | e as PD  | E          |
| A    | dminist | ration.  |            |
| Us   | er Tra  | acking L | og         |
| In   | port    | ,        |            |
| E    | nort    | ,        |            |
| Lo   | g Out   | 2        |            |
| Q    | JIC     |          |            |

# **Empty Waste Tank Procedures**

1. Make sure the flow cytometer is in **Standby** mode.

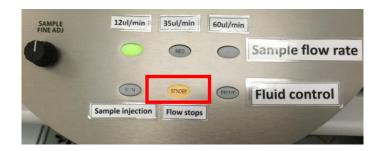

- 2. Diva Software  $\rightarrow$  "Cytometer"  $\rightarrow$  "Standby".
- 3. Disconnect the **ORANGE** tubing and **BLACK** sensor line from the waste container.

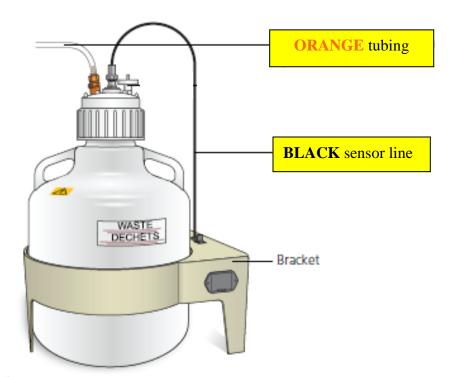

- 4. Take waste tank to the sink  $\rightarrow$  Remove the lid  $\rightarrow$  Empty the waste tank.
- 5. Add about 0.5L of bleach into the waste tank  $\rightarrow$  Place the lid back to the waste tank.
- 6. Reconnect the **ORANGE** tubing and **BLACK** sensor line to the waste tank.

# **Refill Sheath Container Procedures**

1. Make sure the flow cytometer is in **Standby** mode.

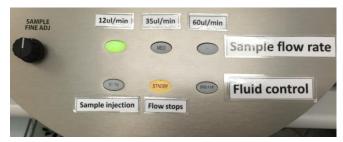

- 2. Disconnect Diva Software: "Cytometer" → "Standby".
- 3. Disconnect the Air Line (Green) and Fluid Line (Blue) from the sheath tank.

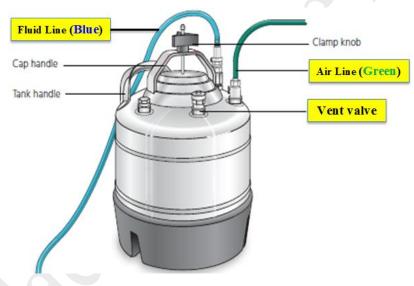

- 4. Depressurize the sheath tank by pulling up the **vent valve**.
- Unscrew the clamp knob and sheath tank → push down to loosen the lid → Tilt the lid to the side to remove it from the tank.
- 6. Refill the sheath fluid using an air pump until the maximum level.
- 7. Tilt the lid and close the sheath tank by tightening the clamp knob to finger-tight.
- 8. Reconnect the Air Line (Green) and Fluid Line (Blue).
- 9. Release the bubbles that trap in the filter if necessary.
- 10.Reconnect Diva Software: "Cytometer" → "Connect".